# **Ръководство на потребителя за аксес-пойнт ZyXEL WAX630S**

## **I. Хардуерно инсталиране:**

Първо заземете за допълнителна защита

Изчакайте докато LED светодиодът не започне да мига в зелено

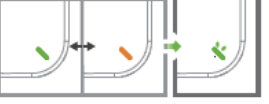

Свържете UPLINK порта към рутер с достъп до интернет. Ако не използвате PoE, свържете захранващия контакт на устройството Zyxel към подходящ източник на захранване.

# **II. Инсталиране чрез приложението:**

Използвайте мобилното приложение Zyxel Nebula, за да регистрирате устройството Zyxel в NCC с помощта на QR кода.

## **Може да намерите QR кода на следните места:**

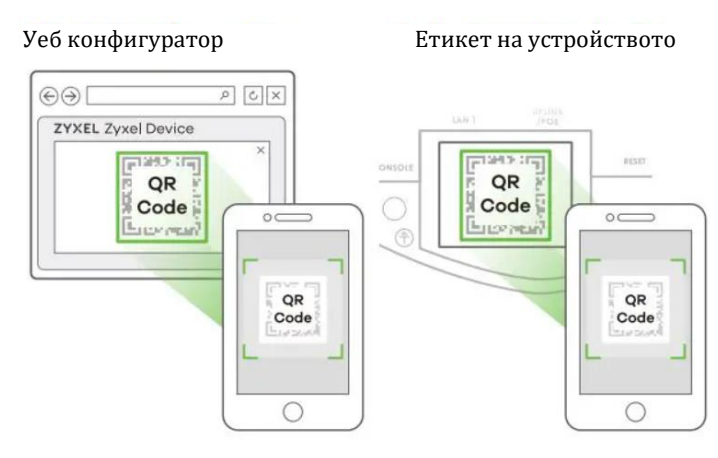

**REAL PROPERTY** Рутер РоЕ превключвател Ел. контакт

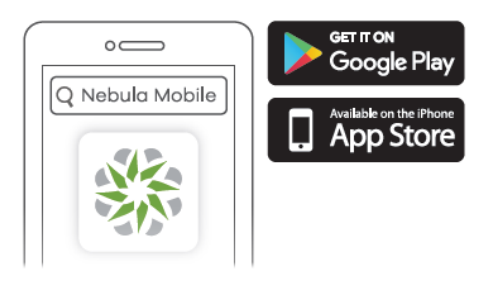

Изтеглете и отворете мобилното приложение Zyxel Nebula. Впишете се във вашия myZyxel профил. Създайте организация и сайт или изберете съществуващ сайт. Сканирайте QR кода на Zyxel устройството, за да го добавите към сайта. (Може да намерите QR кода на уеб конфигуратора му или на етикет на устройството или на кутията му).

**Бележка**: ZyXEL WAX630S ще влезе в режим на облачно управление автоматично след като е регистрирано на уеб сайта.

## **III. Облачна уеб регистрация:**

Използвайте портала Zyxel Nebula, за да регистрирате Zyxel устройството в NCC, като използвате MAC адреса и серийния номер.

Следвайте стъпките по-долу, за да управлявате Zyxel устройството чрез облачно базираната система за мрежово управление на Zyxel.

**Бележка**: Уверете се, че свързаният рутер има Интернет достъп.

1. Отидете на уебсайта Zyxel Nebula Control Center (NCC) (**[https://nebula.zyxel.com](https://nebula.zyxel.com/)**). Натиснете върху **Начало**, за да се регистрирате за myZyxel профил и за да се впишете в него.

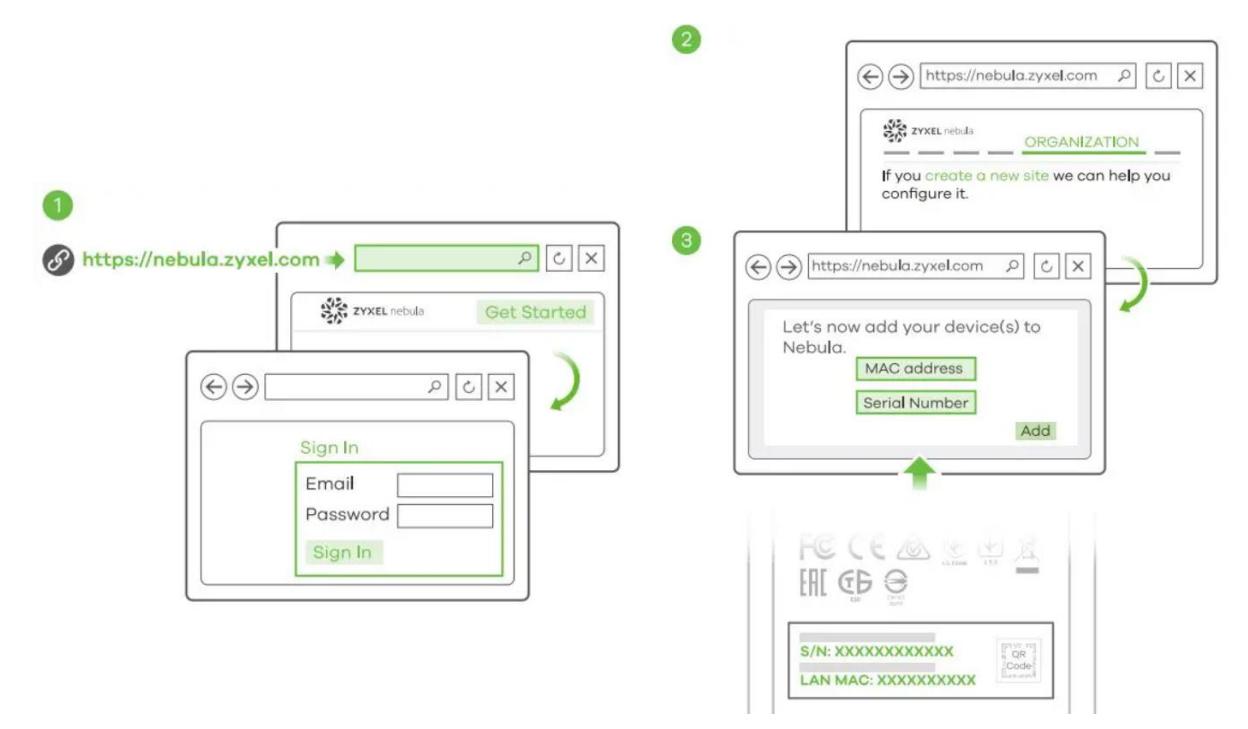

- 2. Създайте организация и сайт (мрежа) в NCC.
- 3. Въведете LAN MAC адреса на Zyxel устройството и серийния номер (S/N) (вижте етикета на устройството) на екрана за конфигуриране на NCC. **Бележка**: Zyxel устройството ще влезе в режима за облачно управление автоматично след като е регистрирано на сайта. Вижте ръководството на потребителя на NCC за повече информация за конфигуриране на Zyxel устройството чрез NCC.

#### **IV. Локално уеб инсталиране:**

Използвайте уеб конфигуратора за директно управление на устройството Zyxel:

#### **1-а: Безжична връзка**

От компютър с включена WiFi връзка, потърсете името на мрежата по подразбиране на Zyxel WAX630S (**Zyxelxxxx,** където хххх са последните четири знака от МАС адреса) и се свържете към нея.

Отворете уеб браузъра и въведете [http://1.1.1.1](http://1.1.1.1/) за първоначална конфигурация. Въведете потребителското име по подразбиране (**admin**) и паролата (**1234**). Натиснете **Login** (Вписване). **Забележка:** Ако Zyxel устройството не може да се свърже към Интернет, използвайте приписания от

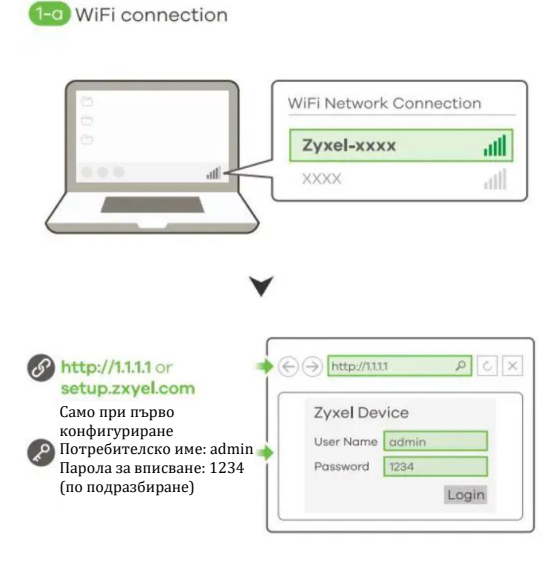

DHCP IP адрес на Zyxel устройството за достъп до уеб конфигуратора му. Проверете свързания рутер или DHCP сървър за IP адреса на ZyXEL WAX630S.

## **1-b: Жична връзка**

Използвайте Ethernet кабел, за да свържете компютъра си към **UPLINK** порта на Zyxel устройството чрез PoE инжектор или PoE превключвател.

Използвайте неговия IP c DHCP назначение или статичен IP адрес по подразбиране

[http://192.168.1.2,](http://192.168.1.2/) за да осъществите достъп до уеб конфигуратора. Уверете се, че IP адресът на компютъра е в същата подмрежа като този на Zyxel WAX630S.

- **2.** Съветникът за инсталиране се появява автоматично. Използвайте съветника, за да настроите Zyxel устройството. **Забележка**: Отнема 1-2 минути, за да се приложат промените от съветника. Светодиодът започва да свети в синъо постоянно, ако промените настройката по подразбиране на Zyxel WAX630S и WiFi е включен.
- **3.** Използвайте новите настройки на Zyxel устройството за безжична мрежа (име на мрежата и ключ), за да се свържете повторно към WiFi мрежата на Zyxel устройството за интернет достъп, ако сте ги променили в съветника (или се впишете в уеб конфигуратора, когато Zyxel устройството използва WiFi връзка). LED светодиодът започва да свети в зелено постоянно, когато WiFi клиентите се свързват към Zyxel устройството.

**Бележка:** 1.1.1.1 е само за първоначалната настройка. Той не може да се използва след като Zyxel устройството е конфигурирано. **Бележка:** Проверете екрана на Таблото и си запишете IP адреса на Zyxel WAX630S в случай, че ви потрябва достъп до уеб конфигуратора му отново.

# **V. Монтиране на стена/ таван:**

**1-а: Стенен монтаж:** Пробийте два отвора за винтовите анкери (А) на

разстояние от 62,4 мм един от друг. Завийте винтовите анкери в стената.

#### **1-b: Таванен монтаж:**

Пробийте два отвора за винтовите анкери (А) на разстояние от 62,4 мм или на 70,1 мм един от друг. Вкарайте винтовите анкери в тавана.

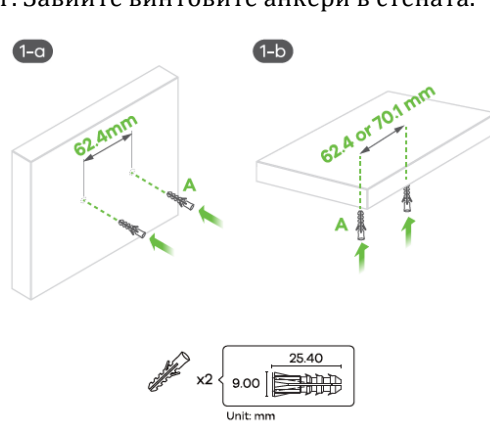

 $\overline{3}$ 

**PETITEL** 

 $\circ$ 

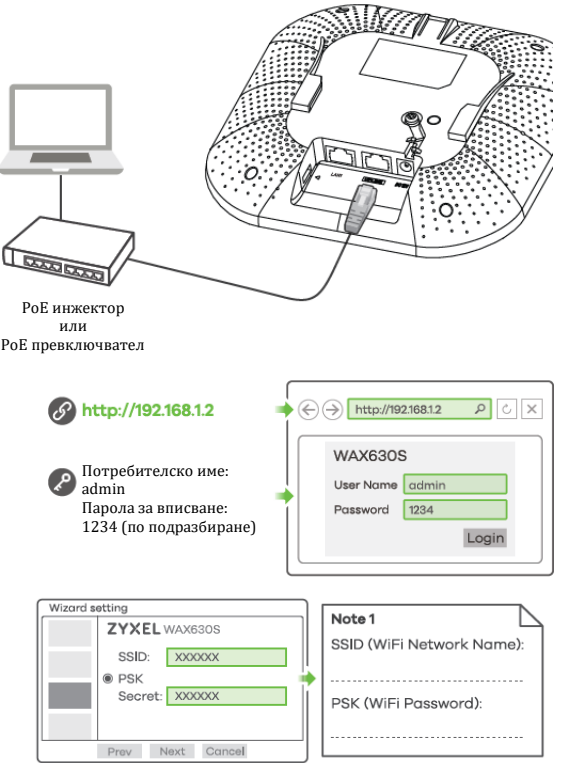

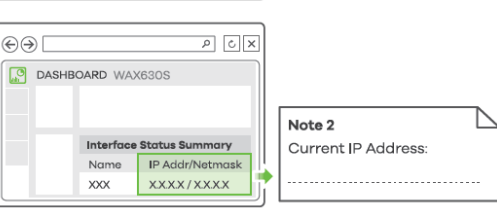

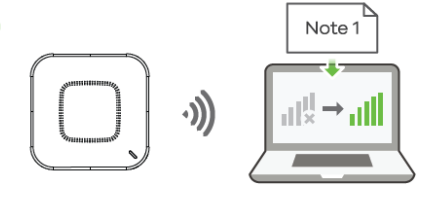

 $\overline{2}$ 

3

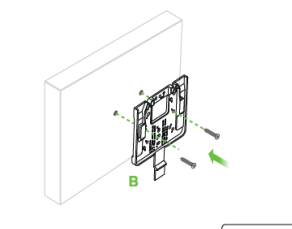

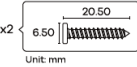

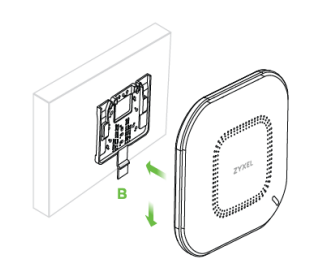

**2.** Монтирайте два монтажни винта през отворите на скобата (В) в дюбелите/анкерите, за да фиксирате скобата към стената/тавана. Уверете се, че винтовете са затегнати плътно и сигурно към стената/тавана.

**3.** След като конзолата е прикачена към стената/тавана, плъзнете Zyxel WAX630S в конзолата докато не щракне на мястото си.

# **T-образен монтаж на таван:**

**1.** Прикачете две щипки към решетката на тавана, както е показано.

**2.** Инсталирайте два винта, за да фиксирате конзолата и щипките.

**3.** Плъзнете Zyxel WAX630S върху конзолата, докато не щракне на мястото си.

**Забележка:** Щипките (ACCESSORY-ZZ0105F) се продават отделно.

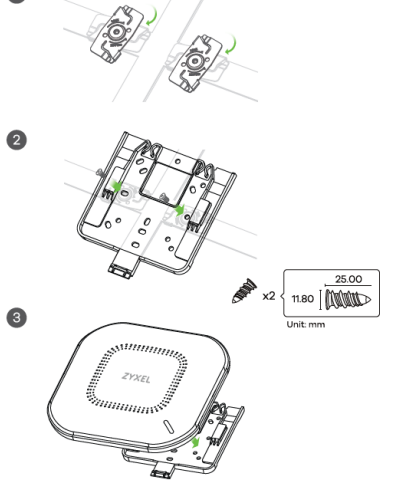

# **VI. Заземяване:**

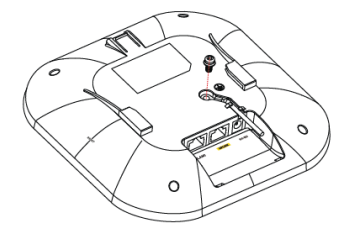

**1.** Премахнете заземяващия винт М4 от задния панел на Zyxel устройството, както е показано.

Фиксирайте зелен/жълт заземяващ кабел (18 AWG или по-малък) към задния панел на Zyxel устройството с помощта на заземяващия винт М4.

**2.** Прикачете другия край на заземителния кабел към стена или земя. Следвайте държавното законодателство и инструкции за безопасност, за да заземите правилно устройството. Квалифициран сервизен персонал трябва да потвърди, че защитната заземяваща клема на сградата е годна.

# **VII. Регулаторна информация:**

**Вносител за Европейски съюз:** Zyxel Communications A/S**,** Generatorvej 8D, 2860 Сьоборг, Дания [http://www.zyxel.dk](http://www.zyxel.dk/)

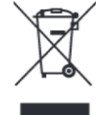

.

### **Информация за рециклиране:**

Директива за отпадъци от електрическо и електронно оборудване (WEEE) Този символ указва, че продуктът не трябва да се изхвърля заедно с домакинските отпадъци, съгласно Директивата и националното законодателство на всяка държава. Продуктът трябва да се предаде в предназначен за целта събирателен пункт или на упълномощена организация за събиране и рециклиране на отпадъци от електрическо и електронно оборудване (ЕЕО). За повече информация къде да предадете отпадното оборудване за рециклиране, се свържете с местната администрация, орган по сметосъбиране, одобрена схема за ОЕЕО или с местната служба за изхвърляне на битови отпадъци.

Публикувано от Zyxel Communications Corporation. Всички права са запазени

Може да намерите допълнителна информация за този продукт на [support@zyxel.bg](mailto:support@zyxel.bg)